# **Gosford and Water Eaton Parish Council**

**Email: [clerk@gosfordandwatereaton-pc.gov.uk](mailto:clerk@gosfordandwatereaton-pc.gov.uk)**

# **ANNUAL PARISH MEETING NOTIFICATION**

### **The Annual Parish Meeting for Gosford and Water Eaton PC will be held on**

# **Tuesday 4th May 2021**

## **At 7.30pm**

# **VENUE: ZOOM (virtual) – due to Covid 19**

**Questions for the parish should be submitted to the clerk no later than 29th April 2021 – clerk@gosfordandwatereaton-pc.gov.uk**

**Topic: Annual Parish Meeting - Gosford and Water Eaton Parish Council**

**Time: May 4, 2021 07:30 PM London**

**Join Zoom Meeting**

**https://us02web.zoom.us/j/89318144751?pwd=Zys4Y1F5cVhmSEgrNDBBUnA3QWl6Zz09**

**Meeting ID: 893 1814 4751**

**Passcode: 492669**

### **AGENDA**

- **1. Apologies** for Absence
- **2. Declarations** of interest
- **3. Introduction of Councillors**
- **4. Minutes:** to approve the Minutes of the last **Annual Parish Meeting** held on 15th May 2019
- **5. Matters Arising:** from the Minutes of the **Annual Parish Meeting** on 15th May 2019
- **6. Accounts for the year end 31st March 2021:** to receive the statement of the Parish Council's Accounts
- **7. Parish report**
- **8. Police report**
- **9. Planning Matters**
- **10. Highway Matters (including cycle paths etc.)**
- **11. Resolution/Questions:** to consider any resolutions or questions (of which written notice has been given)
- **12. Any other business**

**The financial report will be available online. [www.gosfordandwatereaton-pc.gov.uk](http://www.gosfordandwatereaton-pc.gov.uk/)**

It's easy to join a meeting by clicking the invitation link or entering the Meeting ID — both of which you can do on the Zoom website, desktop app, or mobile app.

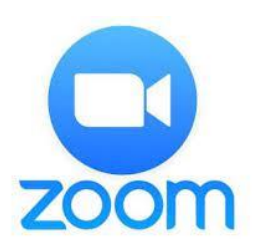

#### **How to join a Zoom meeting on the desktop app**

If you have the Zoom desktop app, you can join a meeting by simply clicking the invitation link, which will automatically open the Zoom app. Or, you can manually open the desktop app, click "Join," and type in the Meeting ID, if you have it.

#### **Join from an invitation link**

Open the Zoom desktop app on your Mac or PC and click your invitation link to join the meeting. The invitation link will have to be sent to you via email or message.

You may be prompted with pop-ups asking for permission to access your computer's audio and video functions. Accept the changes to join the live call in the Zoom app.

Enable audio and video if asked, and then you should automatically enter the meeting.

#### **Join from a Meeting ID**

Open the Zoom desktop app and select the "Join" option from the app homepage.

If you have the Meeting ID, you can choose "Join a Meeting" on the sign-in page without needing to log in.

This will open a pop-up where you can enter your "Meeting ID or Personal Link Name." Then, click "Join."

#### Enter your Meeting ID and click "Join."

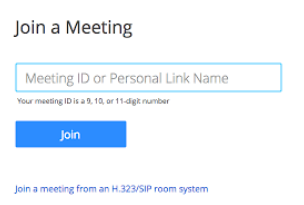

#### **How to join a Zoom meeting on the website**

If you don't have the Zoom desktop app, you can join a meeting by clicking the invitation link and, on the webpage that automatically opens, selecting "Join from Your Browser." Or, you can manually go to the Zoom website, select "Join a Meeting," and enter the Meeting ID.

#### **Join from an invitation link**

Click the Zoom meeting invitation link, which you may have received via email or text.

The Zoom website will open in a new browser window and ask you to download the app. Instead of downloading the app, you can click "Join from Your Browser" at the bottom of the page, next to "Having issues with Zoom Client?" This starts the meeting directly from your browser, rather than from the app.

Click "Join from Your Browser" at the bottom of the webpage.

Quick tip: If you don't see the option to join from your browser, you may need to click the blue "Launch Meeting" button for the "Join from Your Browser" option to appear.

#### **Join from a Meeting ID**

If you don't have an invitation link, go to the Zoom website. At the top-right, click "Join a Meeting." You don't need to be logged into your account.

On the website, click "Join a Meeting" in the top-right corner.

This will prompt you to enter the "Meeting ID or Personal Link Name," which you may have received via email or text. Click "Join" to begin the call.

Type in the Meeting ID or Personal Link Name and hit "Join."